## **Configuración de cuenta de correo en Outlook 2007**

Para configurar una cuenta de correo en Outlook 2007sigue los pasos que te indicamos a continuación de forma gráfica. Si dispones de una versión anterior de Outlook los pasos son bastante parecidos aunque puede que las opciones varien un poco.

Sustituye los datos convenientemente: donde pone "nombredominio.com" debes poner tu nombre de dominio, que será del estilo de "hostalia.com", "google.es", etc...

1.- Abre el programa. En el Menú, selecciona la sección "Herramientas" y después la opción "Configuración de la cuenta", como se muestra a continuación:

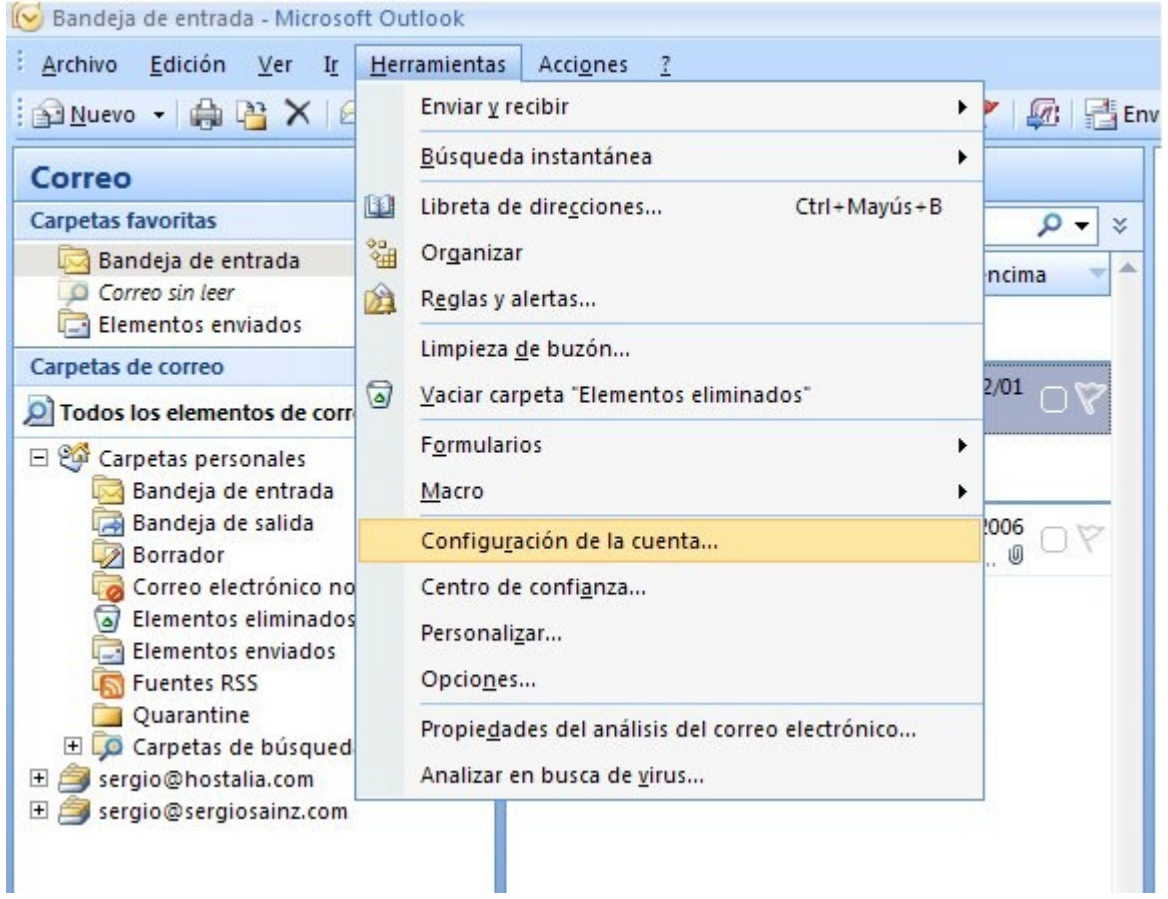

2. En la siguiente ventana selecciona "Nuevo..." para comenzar la configuración de una nueva cuenta de correo:

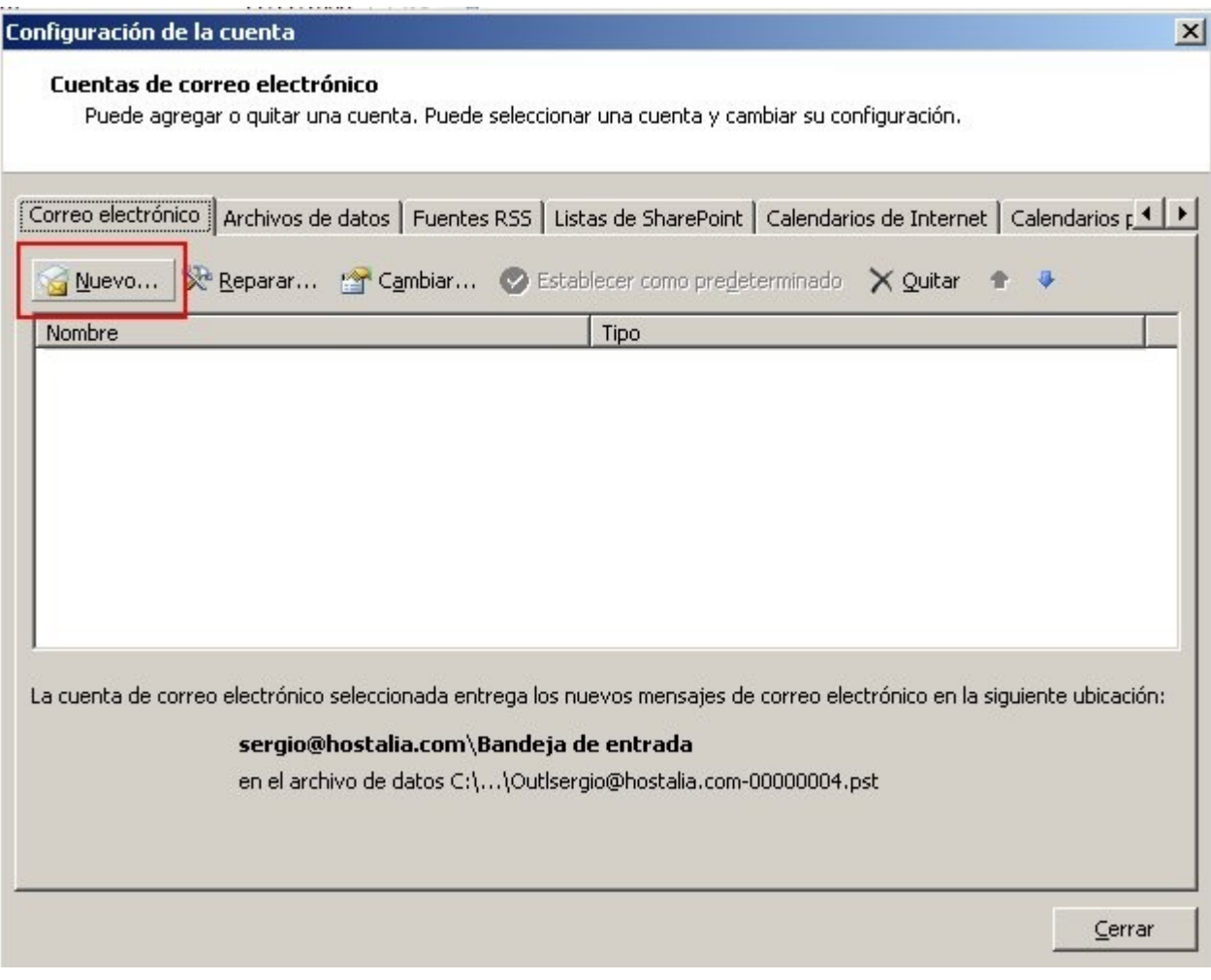

3. En la siguiente ventana selecciona la primera opción:

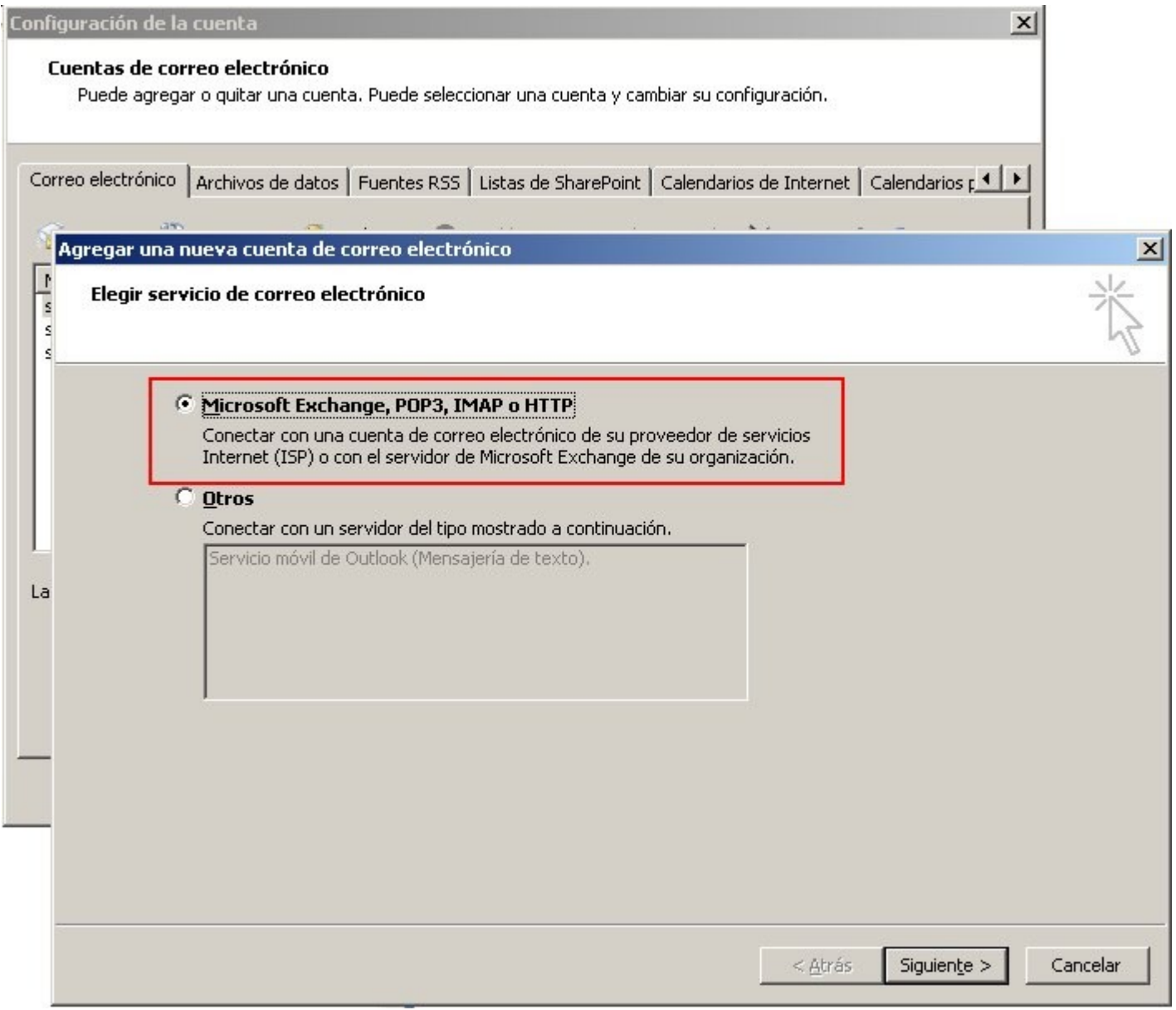

4. En la ventana que se muestra a continuación tan sólo debes marcar la última opción y pinchar en SIGUIENTE.

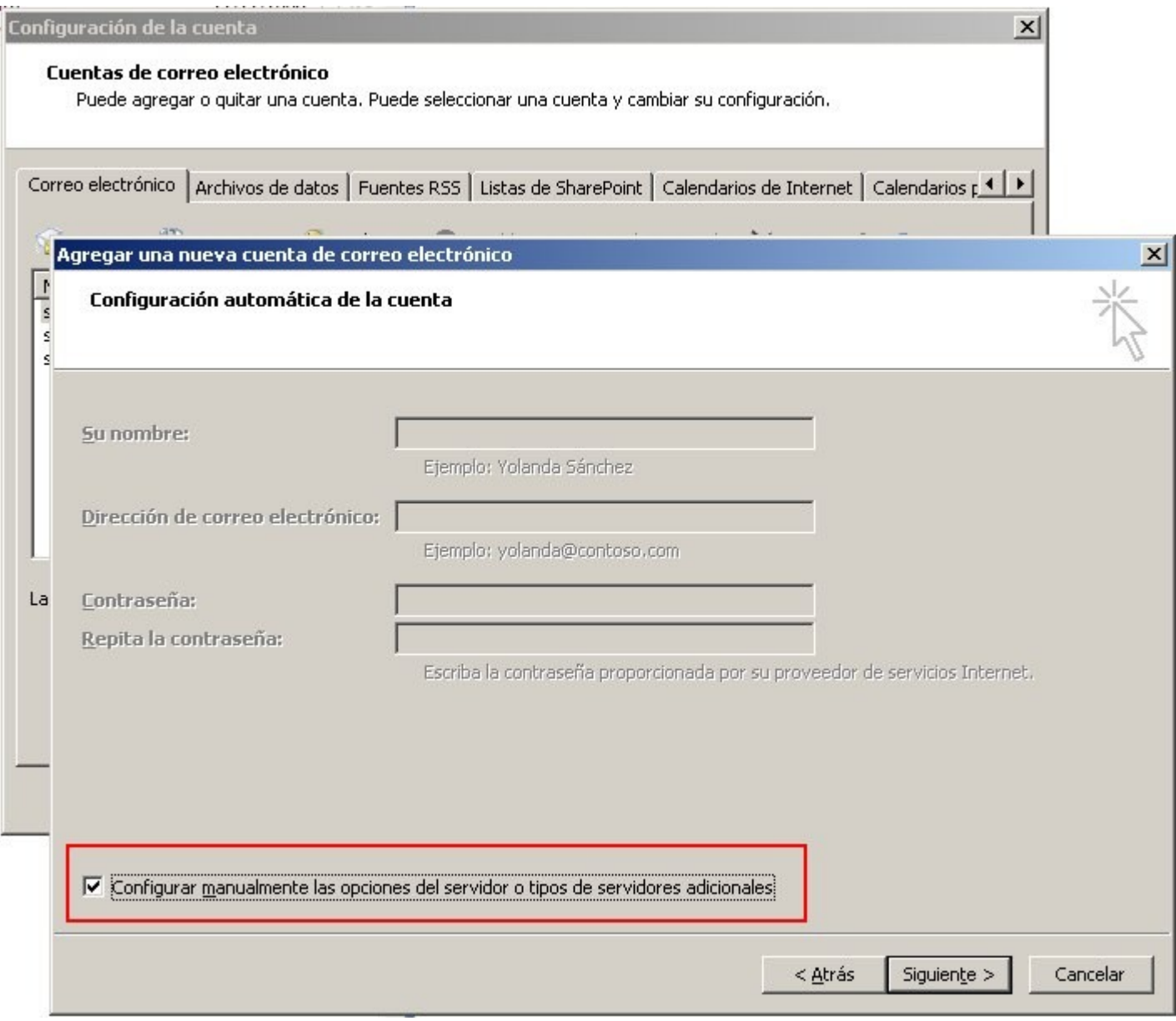

5. Selecciona la primera opción y pincha en SIGUIENTE:

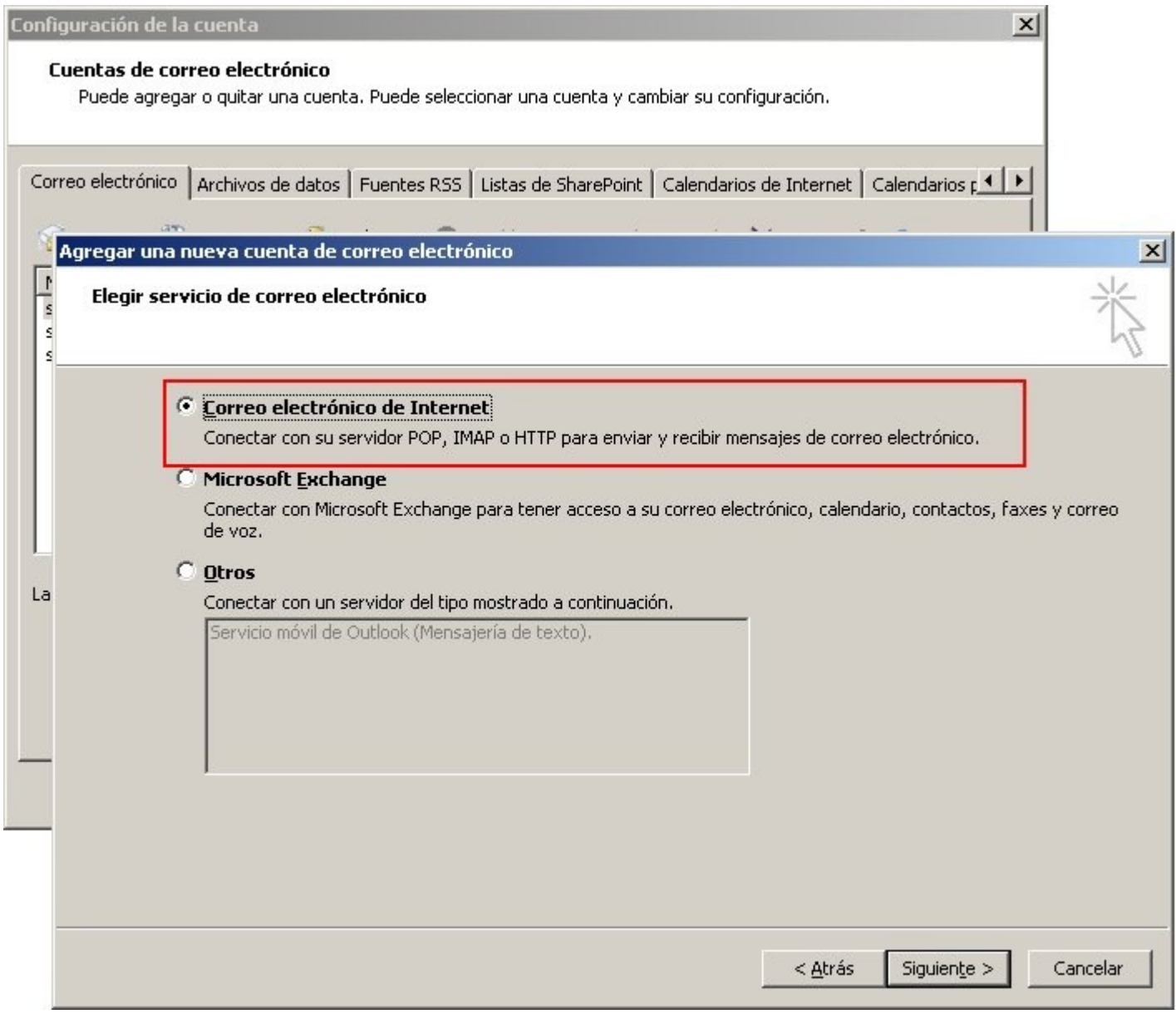

6. Rellena los siguientes campos (recuadro verde) y después accede a "Más configuraciones" (cuadro rojo):

7. En la pestaña "Servidor de salida" marca la opción "Mi servidor de salida (SMTP) requiere autenticación:

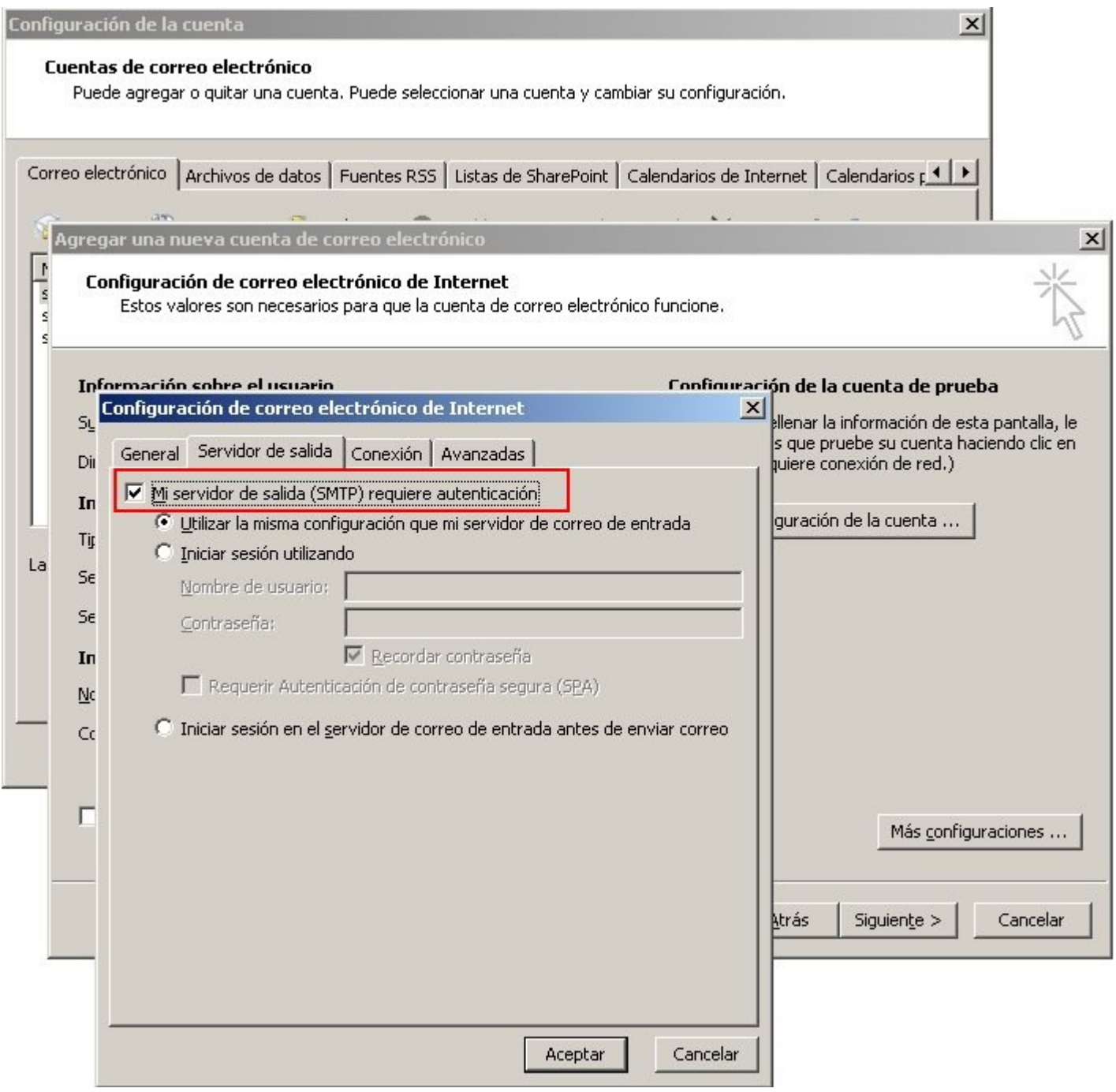

8. En la pestaña "Avanzadas" como servidor de salida ponemos "587".

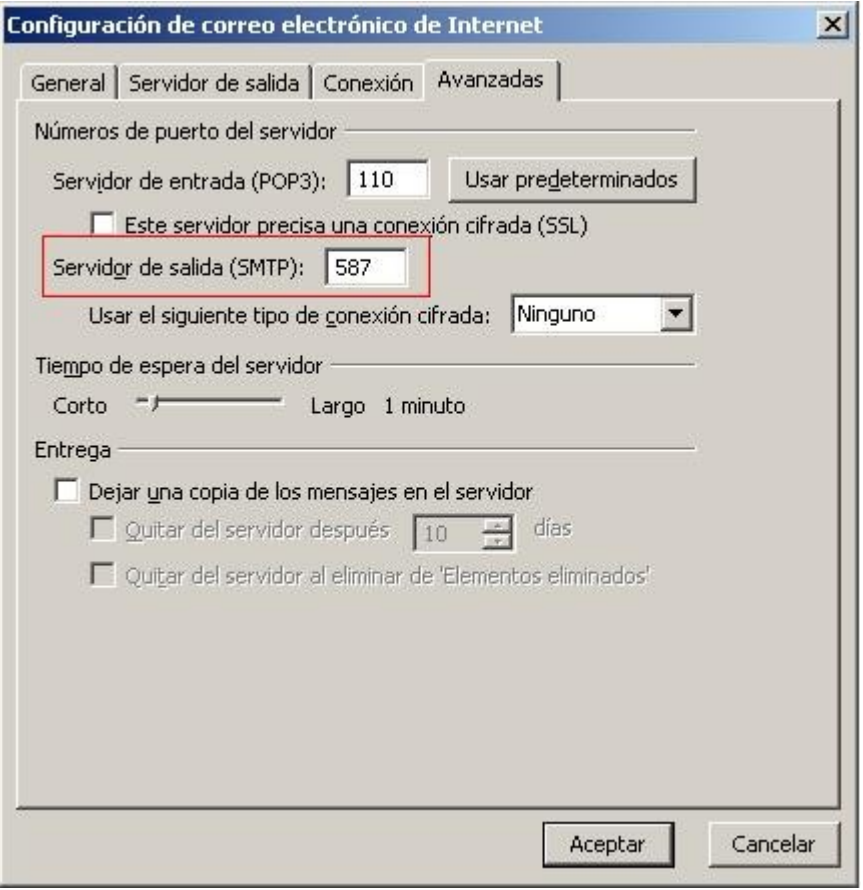

Finalmente pinchamos en **ACEPTAR** todo y ya hemos terminado de configurar nuestra cuenta.